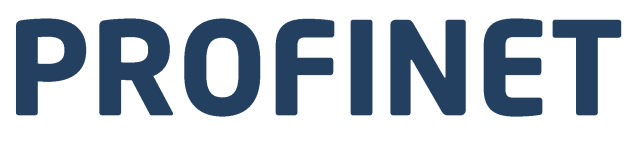

# Protokół komunikacji:

Platforma wysokiej rozdzielczości HRP

# INSTRUKCJA OPROGRAMOWANIA

ITKP-19-01-03-20-PL

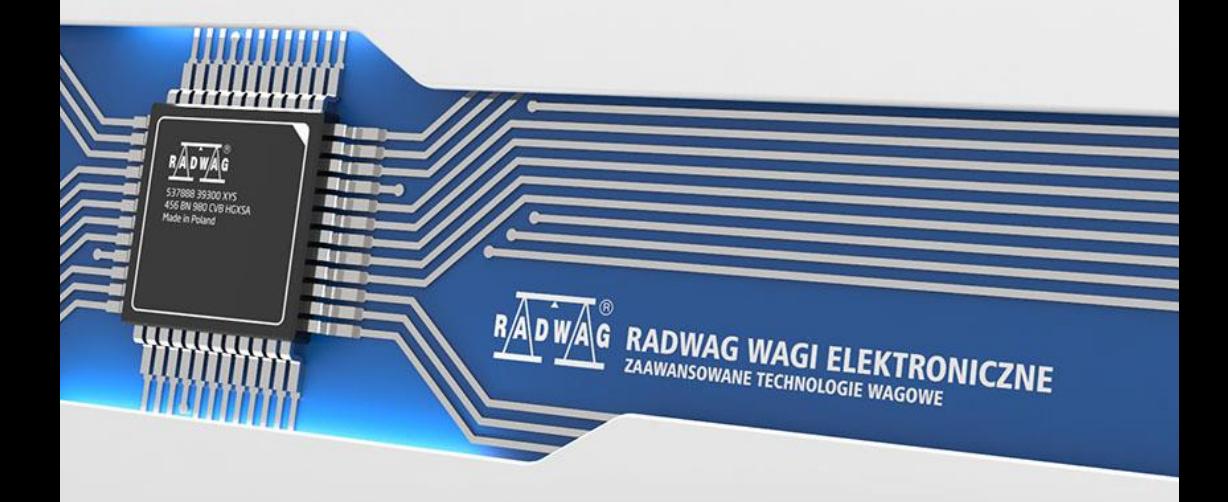

# MARZEC 2020

# **SPIS TREŚCI**

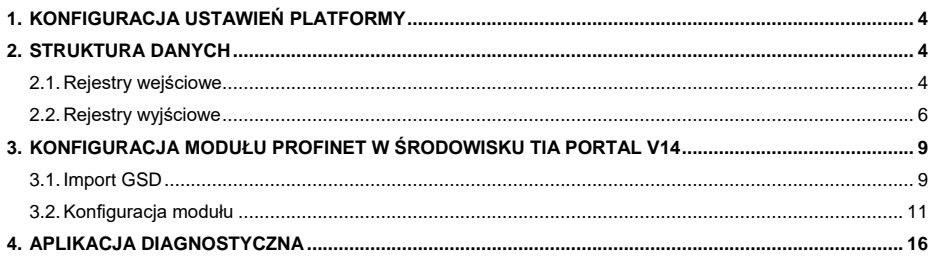

# <span id="page-3-0"></span>**1. KONFIGURACJA USTAWIEŃ PLATFORMY**

Konfiguracji ustawień platformy HRP do komunikacji z wykorzystaniem protokołu PROFINET dokonujemy za pomocą oprogramowania MWMH MANAGER dostępnego na stronie web [www.radwag.com.](http://www.radwag.com/) W zakładce KOMUNIKACJA>URZĄDZENIA należy wybrać protokół Profinet a następnie wprowadzić adres IP, maskę podsieci oraz nazwę urządzenia w sięci Profinet. Więcej informacji znajduje się w instrukcji obsługi urządzenia dostępnej na stronie [www.radwag.com.](http://www.radwag.com/)

# <span id="page-3-1"></span>**2. STRUKTURA DANYCH**

## <span id="page-3-2"></span>**2.1. Rejestry wejściowe**

#### **Wykaz zmiennych wejściowych:**

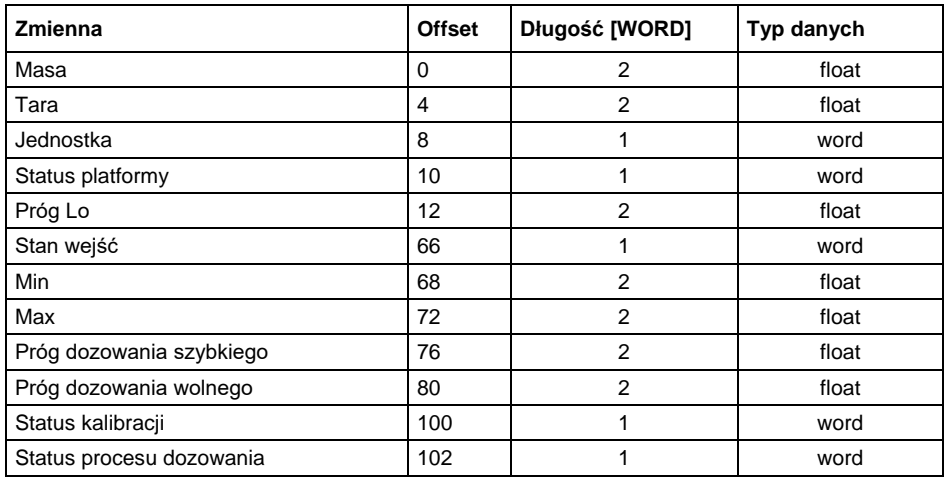

**Masa platformy** – zwraca wartość masy ładunku w jednostce aktualnej.

**Tara platformy** – zwraca wartość tary platformy w jednostce kalibracyjnej.

**Jednostka platformy** – określa aktualną (wyświetlaną) jednostkę masy platformy.

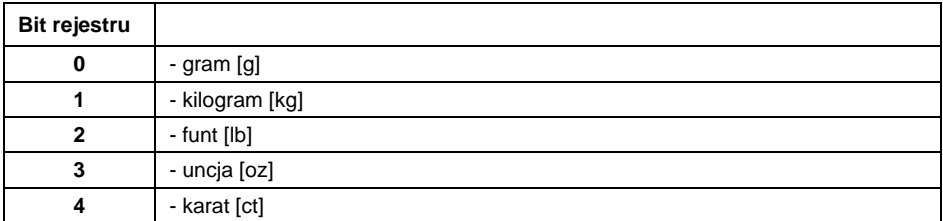

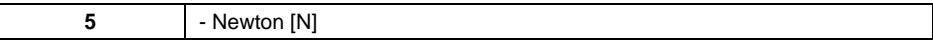

#### **Przykład:**

Wartość odczytana HEX 0x02. Postać binarna:

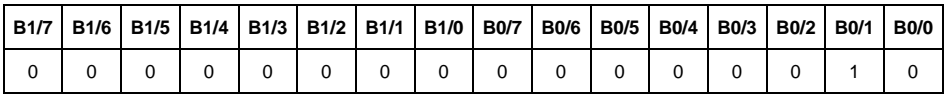

Jednostką wagi jest kilogram [kg].

**Status platformy** – określa stan danej platformy wagowej.

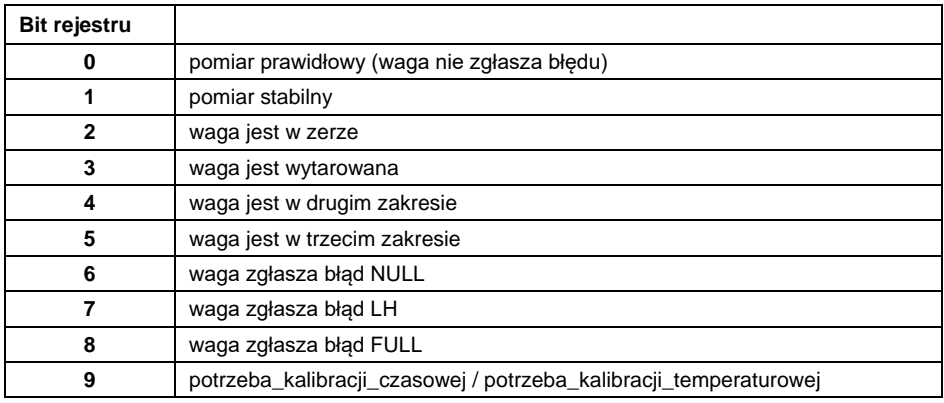

## **Przykład:**

Odczytana wartość HEX: 0x13

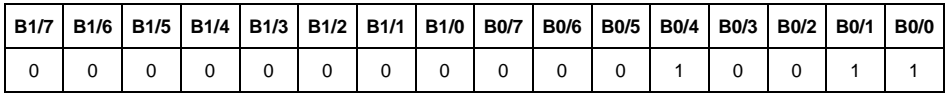

Waga nie zgłasza błędu, pomiar stabilny w drugim zakresie.

**Próg LO** – zwraca wartość progu **LO** w jednostce kalibracyjnej danej platformy.

**Stan wejść** – maska bitowa wejść platformy.

### **Przykład:**

Odczytana wartość HEX: 0x02

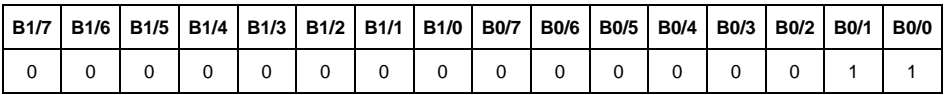

Wejścia numer 1 i 2 platformy znajdują się w stanie wysokim

**MIN** – zwraca wartość ustawionego progu **MIN** (w jednostce aktualniej)

**MAX** – zwraca wartość ustawionego progu **MAX** (w jednostce aktualnej).

**Próg dozowania szybkiego** – zwraca wartość ustawionego progu dozowania szybkiego (zgrubnego)

**Próg dozowania wolnego** – zwraca wartość ustawionego progu dozowania wolnego (dokładnego)

## **Status kalibracji**

- 0x00 kalibracja zakończona poprawnie
- 0x01 proces aktywny
- 0x02 przekroczony zakres
- 0x03 przekroczony czas
- 0x04 proces przerwany

#### **Status procesu dozowania** – określa status procesu:

- 0x00 proces nieaktywny
- 0x01 trwa tarowanie
- 0x02 proces uruchomiony
- 0x03 proces wstrzymany
- 0x05 proces zakończony

# <span id="page-5-0"></span>**2.2. Rejestry wyjściowe**

#### **Wykaz zmiennych wejściowych:**

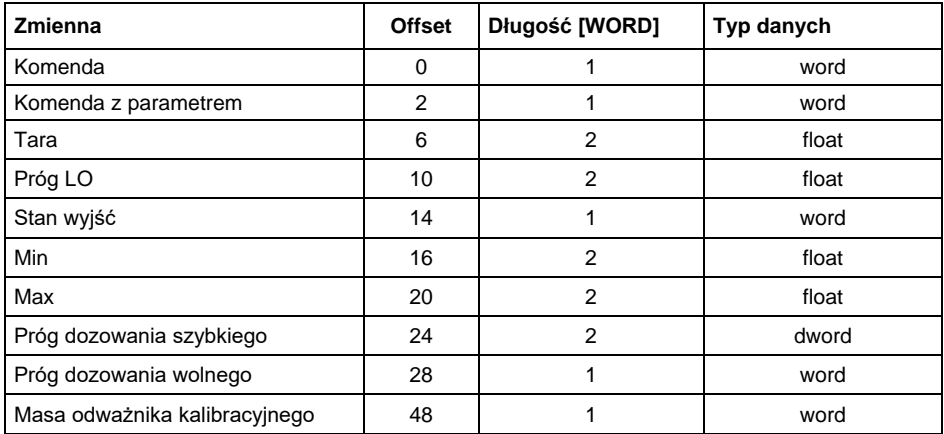

**Komenda podstawowa** – ustawienie odpowiedniej wartości realizuje bezpośrednio zadanie, zgodnie z tabelą:

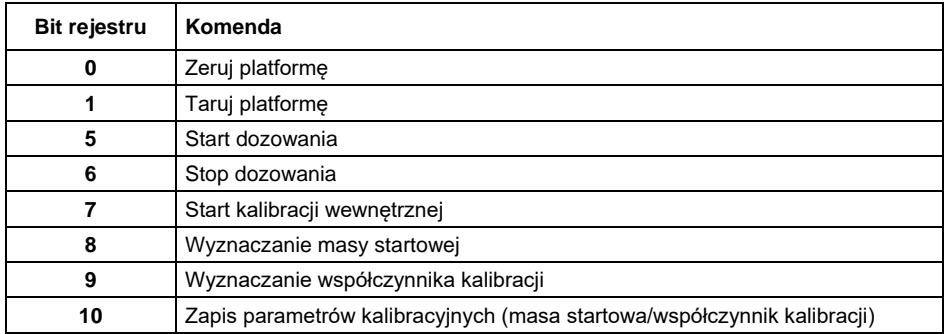

## **Przykład:**

Zapisanie rejestru wartością 0x02

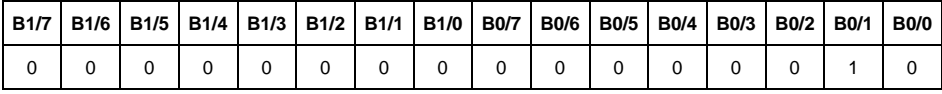

Spowoduje wytarowanie platformy.

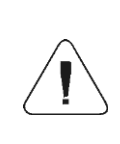

*Komenda wykonywana jest jednorazowo, po wykryciu ustawienia danego jej bitu. Jeżeli konieczne jest ponowne wykonanie komendy z ustawionym tym samym bitem, należy go najpierw wyzerować a następnie ustawić na żądaną wartość ponownie.*

**Komenda złożona** – ustawienie odpowiedniej wartości realizuje zadanie, zgodnie z tabelą:

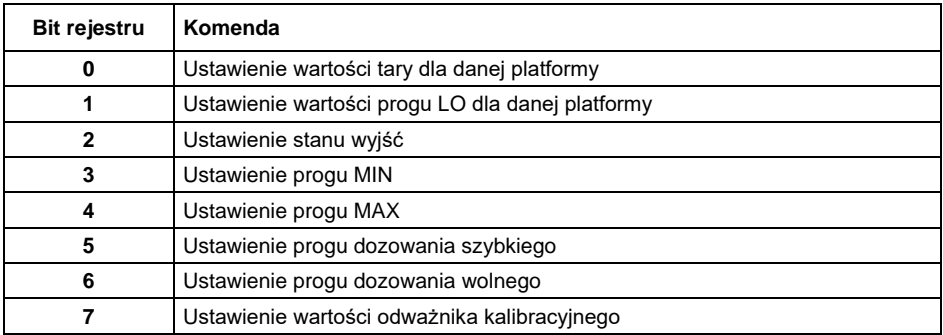

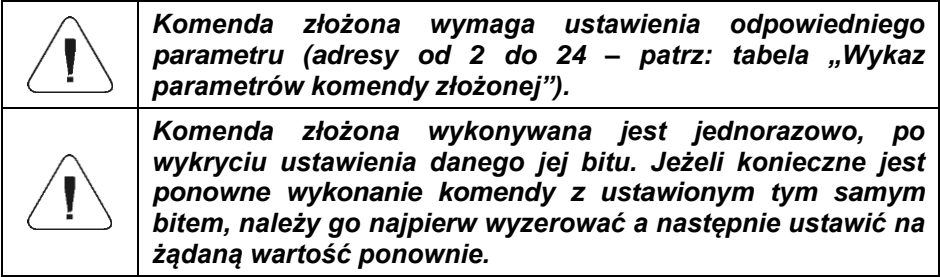

## **Przykład:**

Wysłanie do wagi tary o wartości 1.0

Wykonanie komendy wymaga zapisania 2 rejestrów:

- 1. Komenda złożona wartość 0x01 czyli ustawienie tary.
- 2. Tara **–** wartość 1.0 (0x3F800000).

**Tara** – parametr komendy złożonej: wartość tary (w jednostce kalibracyjnej).

**Próg LO** – parametr komendy złożonej: wartość progu LO (w jednostce kalibracyjnej).

**Stan wyjść** – parametr komendy złożonej: określający stan wyjść platformy.

## **Przykład:**

Ustawienie w stan wysoki wyjścia nr 1 platformy.

Maska wyjść będzie miała postać:

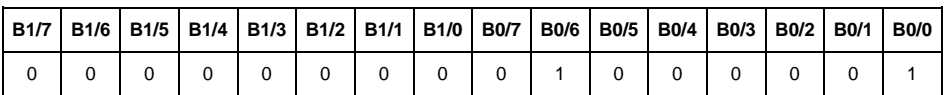

Po konwersji na HEX otrzymamy 0x01

Wykonanie komendy wymaga zapisania 2 rejestrów

- 1. Komenda złożona wartość 0x02 czyli ustawienie stanu wyjść.
- 2. Maska wyjść **–** wartość 0x01.

**MIN** – parametr komendy złożonej: wartość progu MIN (w jednostce aktualnie używanego modu pracy).

**MAX** – parametr komendy złożonej: wartość progu MAX (w jednostce aktualnie używanego modu pracy).

**Próg dozowania szybkiego** – parametr komendy złożonej – wartość progu dozowania szybkiego (zgrubnego)

**Próg dozowania wolnego** – parametr komendy złożonej – wartość progu dozowania wolnego (dokładnego)

# <span id="page-8-0"></span>**3. KONFIGURACJA MODUŁU PROFINET W ŚRODOWISKU TIA PORTAL V14**

Pracę w środowisku należy rozpocząć od założenia nowego projektu, w którym określona zostanie topologia sieci PROFINET ze sterownikiem MASTER, którym w tym przykładzie będzie sterownik serii S7-1200 firmy SIEMENS.

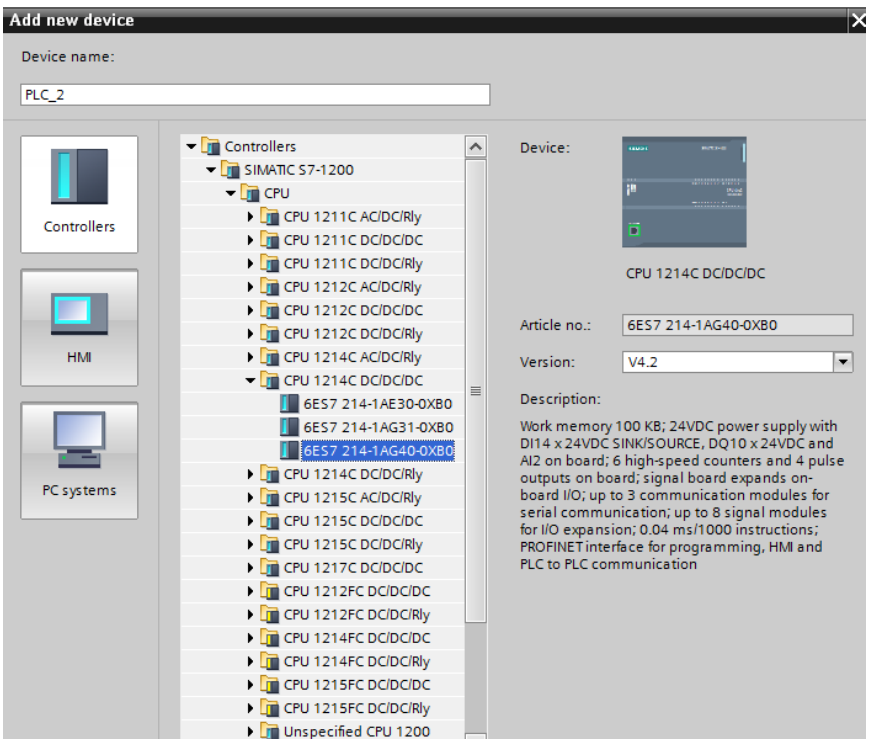

# <span id="page-8-1"></span>**3.1. Import GSD**

Korzystając z dołączonego pliku konfiguracyjnego GSD należy dodać nowe urządzenie w środowisku. W tym celu należy użyć zakładki OPTIONS a następnie MANAGE GENERAL STATION DESCRIPTION FILES (GSD) i wskazać ścieżkę dostępu do pliku GSD.

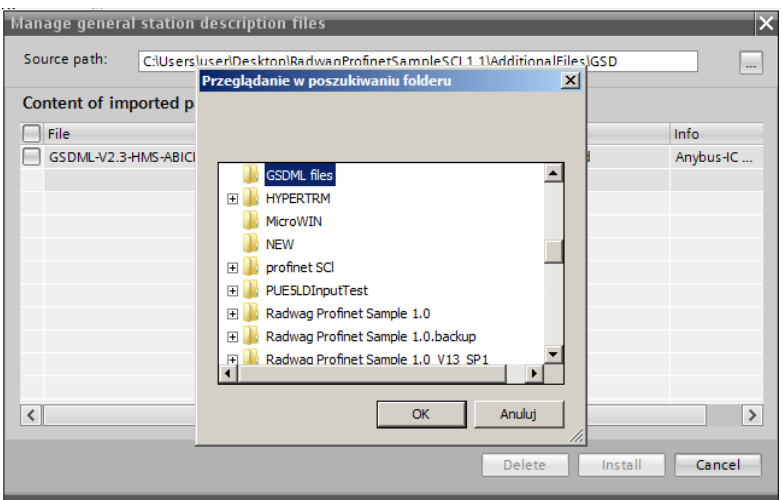

Po pomyślnym dodaniu pliku w liście urządzeń możemy już odnaleźć interesujący nas moduł ABIC-PRT:

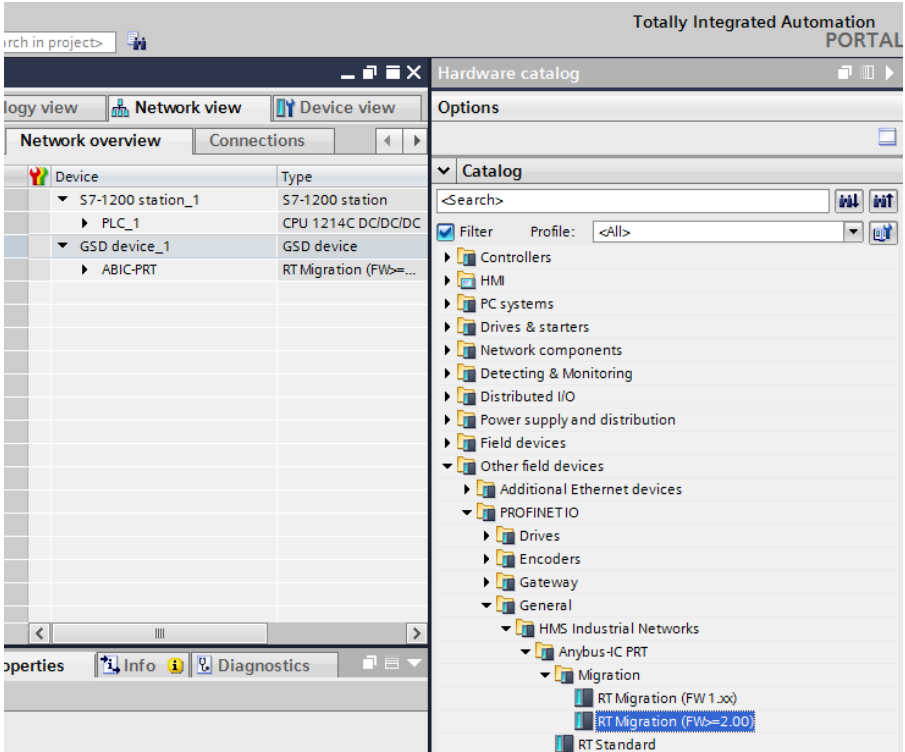

Można już utworzyć sieć składającą się z jednego sterownika MASTER oraz dodanego modułu SLAVE:

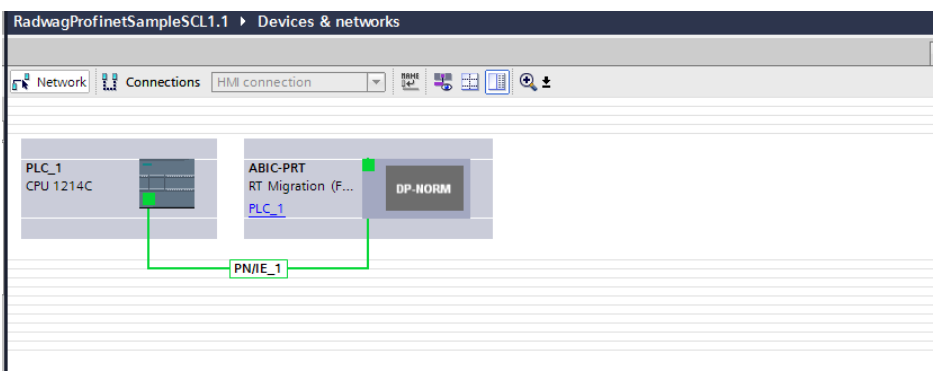

## <span id="page-10-0"></span>**3.2. Konfiguracja modułu**

Na tym etapie należy zbudować sieć złożoną ze sterownika MASTER, urządzenia SLAVE (waga). Po podłączeniu zasilania w środowisku można wyszukać urządzenia korzystając z funkcji ACCESSIBLE DEVICES. W efekcie powinniśmy odnaleźć na liście zarówno MASTER jak i SLAVE:

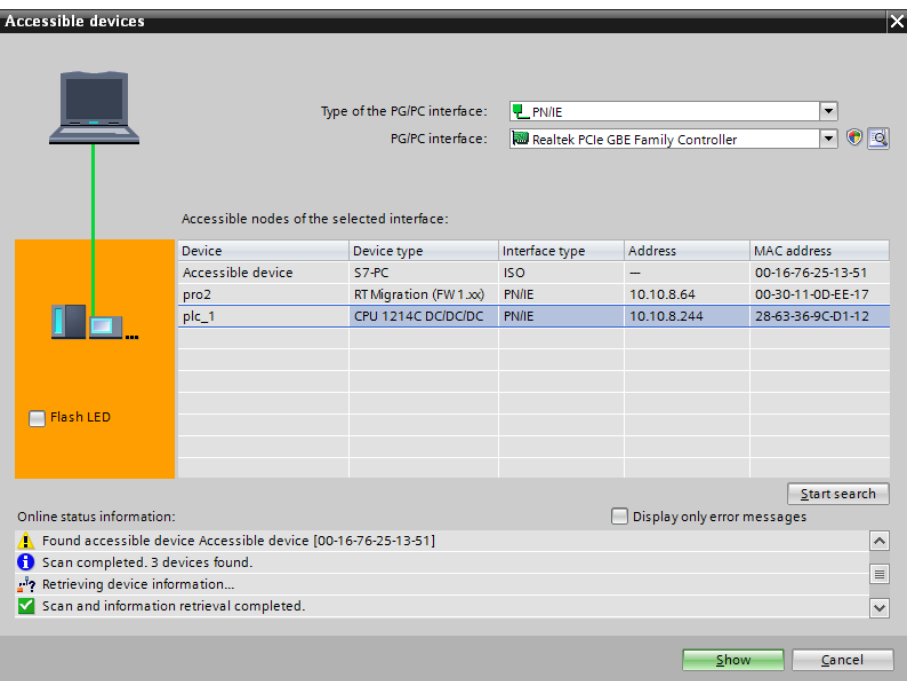

W dalszej kolejności należy określić adres IP modułu i jego nazwę w sieci PROFINET. Po zaznaczeniu modułu w zakładce PROPERTIES odnajdujemy podmenu PROFINET INTERFACE gdzie wpisujemy adres IP oraz nadajemy nazwę. Te ustawienia muszą być zgodne z parametrami ustawionymi w menu wagi. Należy pamiętać o tym żeby adres IP SLAVE znajdował się w tej samej podsieci co adres MASTER.

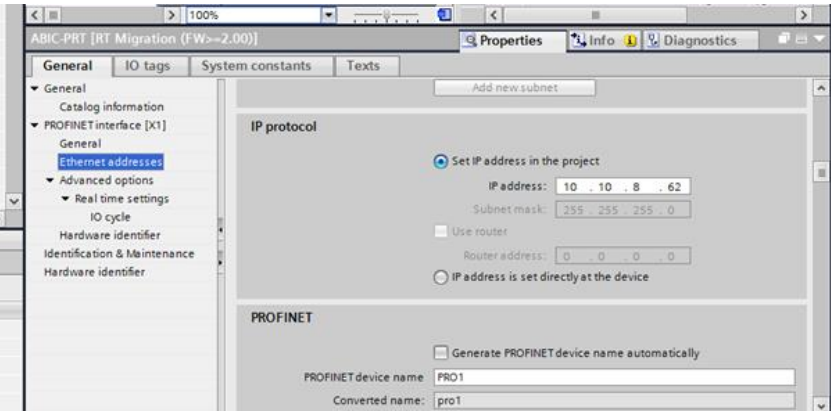

Możemy przejść do konfiguracji modułu. Na wstępie określamy rozmiar rejestrów wejściowych oraz wyjściowych a także definiujemy ich adresy początkowe. W tym celu z listy dostępnych modułów INPUT oraz OUTPUT wybieramy takie jak na zdjęciu poniżej. Maksymalny rozmiar danych wejściowych wynosi 110 bajtów a wyjściowych 52 bajty. W projekcie użyto domyślnych adresów początkowych – 68 dla modułu INPUT i 64 dla OUTPUT:

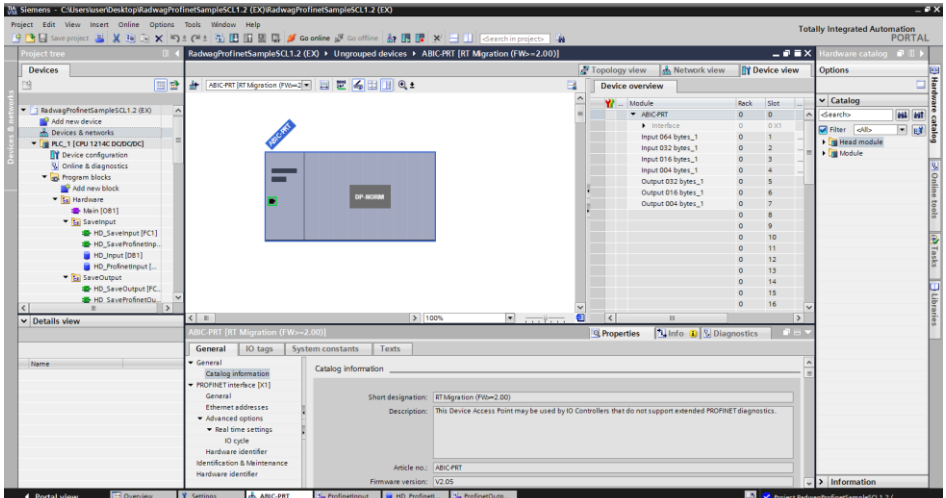

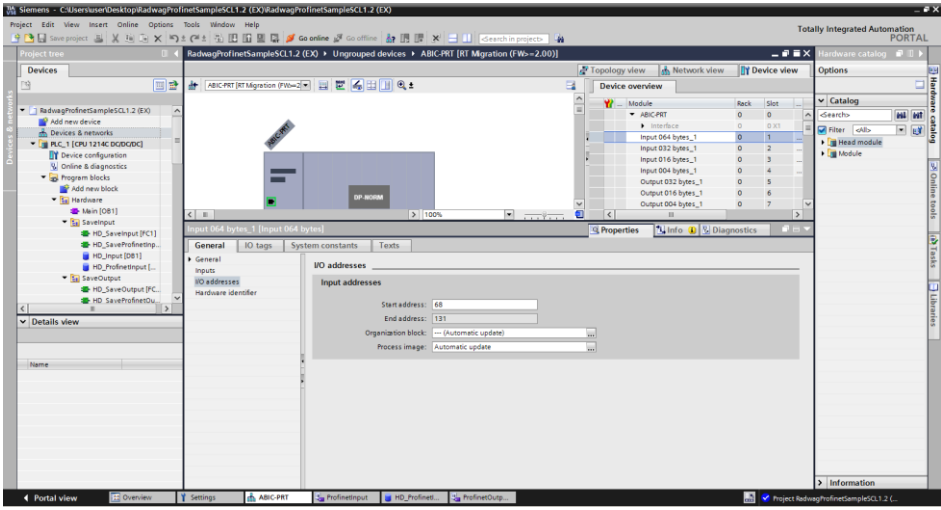

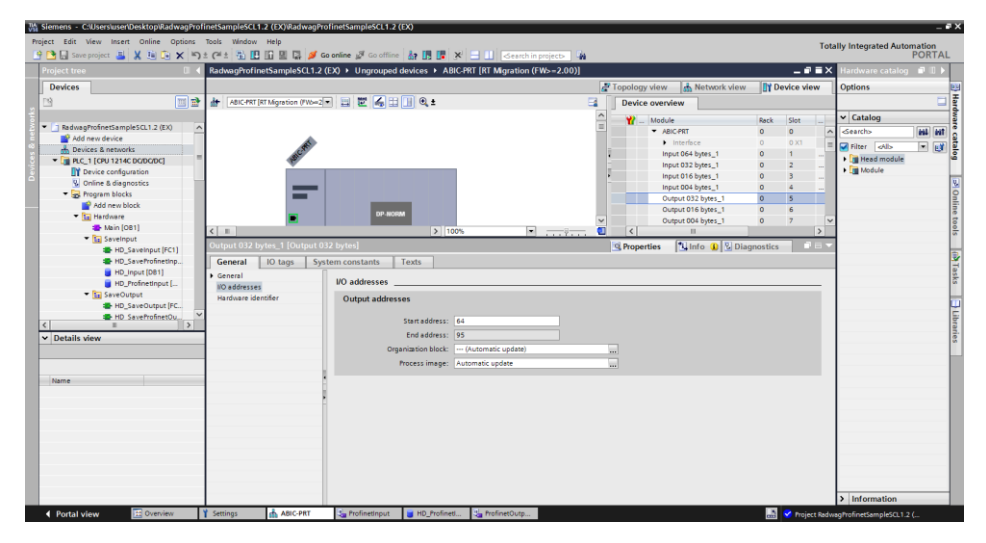

Na tym etapie można załadować do sterownika konfigurację sprzętową i można przystąpić do załadowania danych do sterownika:

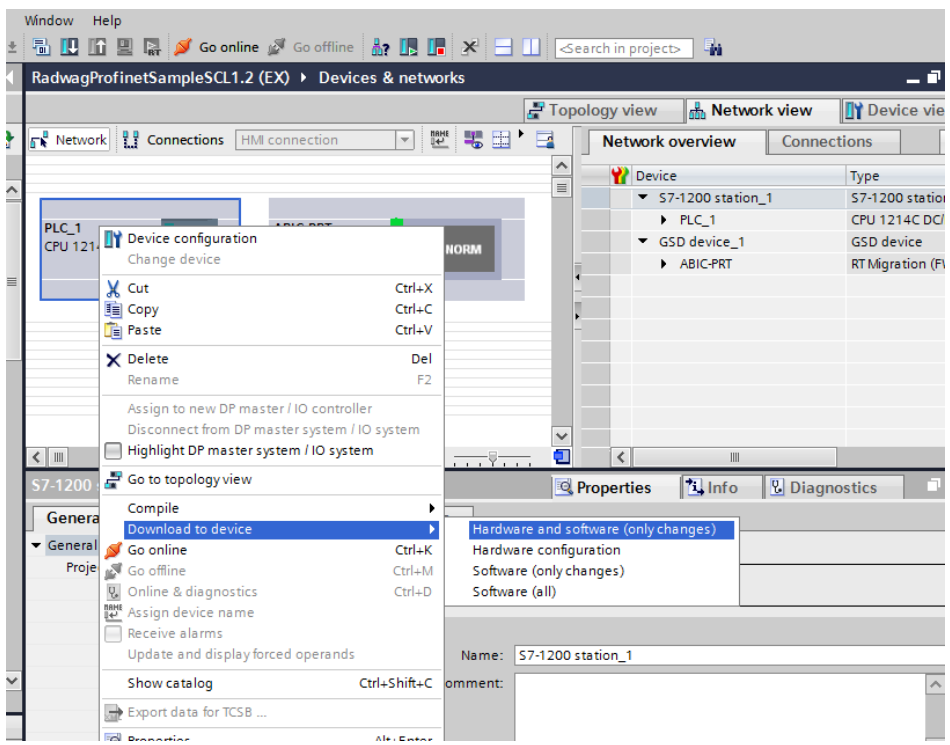

Po pomyślnej kompilacji i wczytaniu kodu MASTER i SLAVE powinny nawiązać połączenie. Można to sprawdzić przechodząc do połączenia ONLINE. Powinniśmy uzyskać wynik jak poniżej.

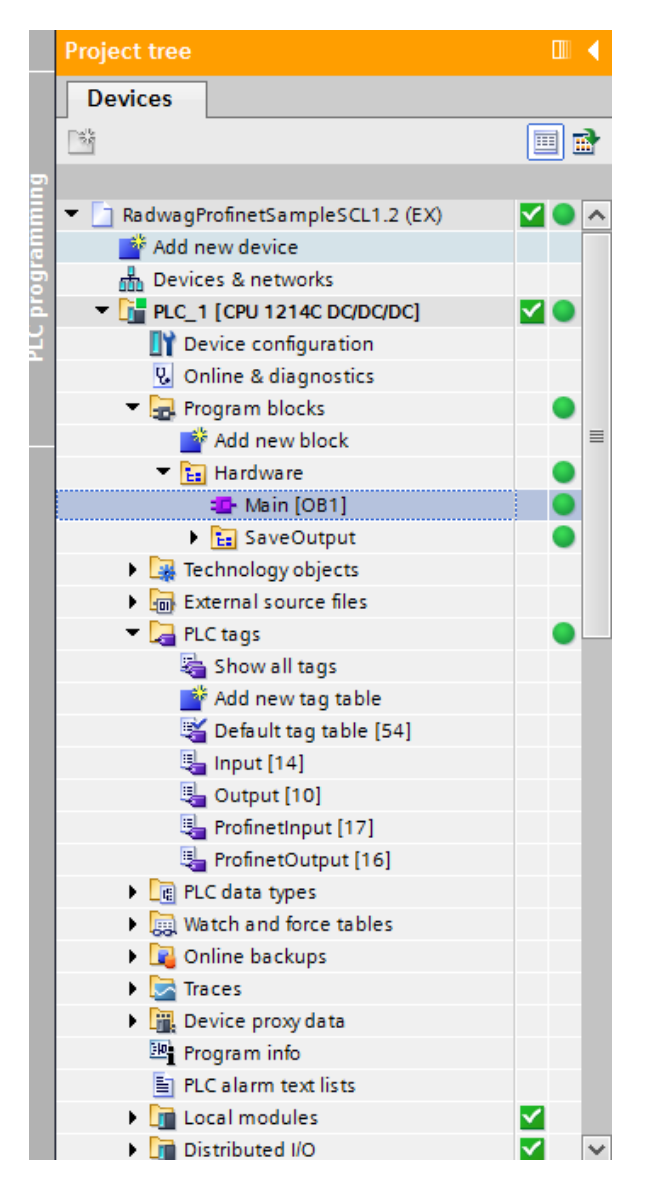

Dalszym etapem będzie tworzenie kodu programu.

# <span id="page-15-0"></span>**4. APLIKACJA DIAGNOSTYCZNA**

Tworzenie aplikacji najlepiej zacząć od zdefiniowania nazw symbolicznych rejestrów wejściowych i wyjściowych. W tym celu korzystamy z gałęzi drzewa projektu o nazwie PLC TAGS. Na potrzeby tego przykładu stworzono tablice tagów jak na rysunku poniżej:

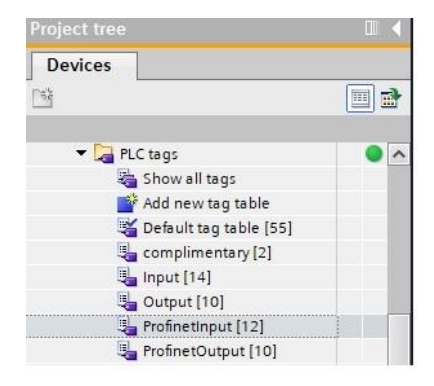

Tablice INPUT i OUTPUT odnoszą się do fizycznych wejść/wyjść sterownika MASTER i nie mają znaczenia w tej aplikacji. Rejestry wejściowe i wyjściowe modułu PROFINET określono w tablicach ProfinetInput oraz ProfinetOutput. Poniższe rysunki prezentują nadane nazwy symboliczne i adresację:

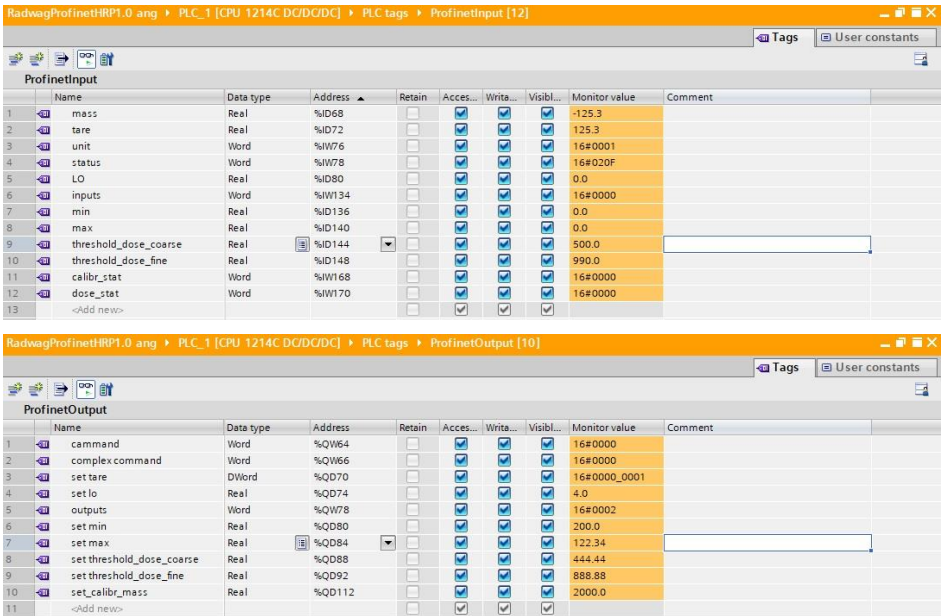

Żeby nie pracować bezpośrednio na fizycznych wejściach/wyjściach modułu warto stowrzyć bloki danych zawieracjące reprezentacje tych rejestrów oraz stworzyć fukncje "przepisujące" warości pomiędzy nimi. W tym celu tworzymy grupę HARDWARE w gałęzi PROGRAM BLOCKS oraz definiujemy bloki danych jak poniżej:

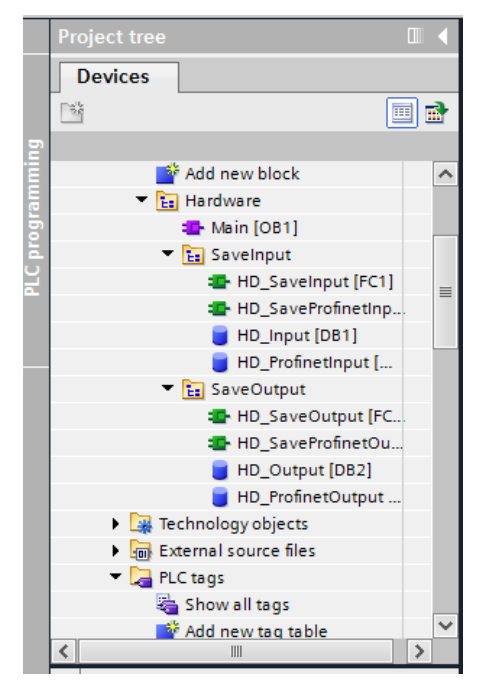

Bloki HD\_OUTPUT i HD\_INPUT odnoszą się do fizycznych wejść/wyjść MASTER i nie mają znaczenia dla tego projektu. Bloki HD\_ProfinetOutput oraz HD\_ProfinetInput reprezentują interesujące nas rejestry wejść/wyjść modułu PROFINET wagi. Wyglądają one jak poniżej:

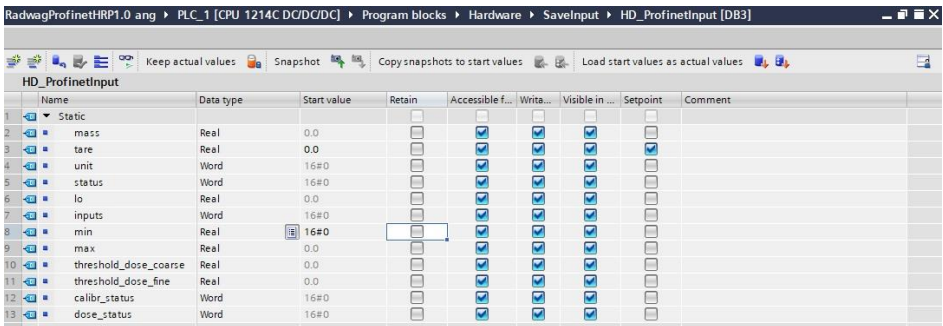

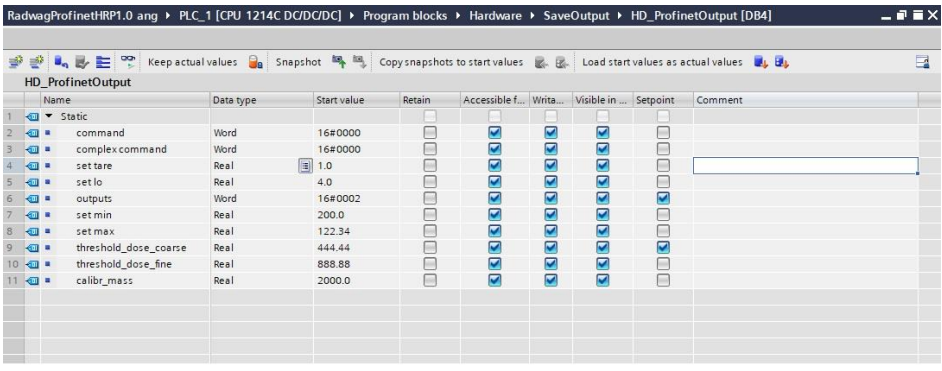

Funkcje przepisujące wartości pomiędzy fizycznymi wejściami/wyjściami modułu mogą wyglądać jak poniżej:

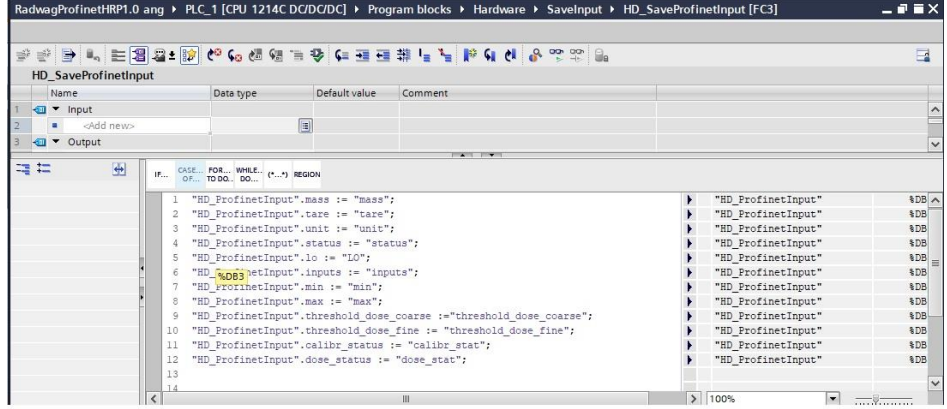

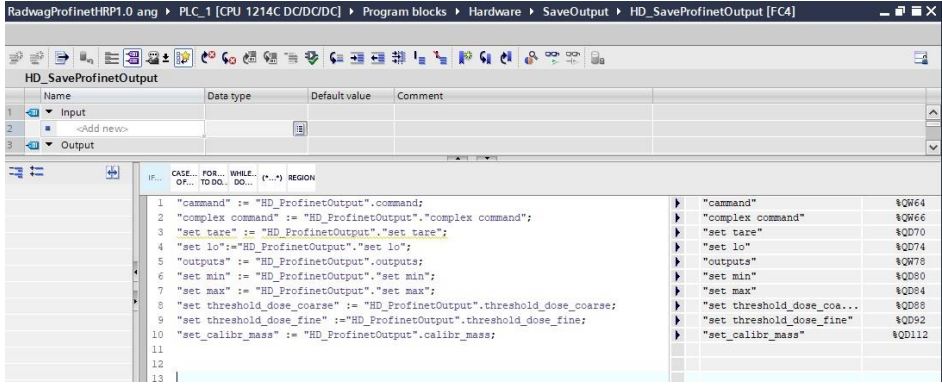

Pozostaje w głównej pętli programu wywołać interesujące nas funkcje.

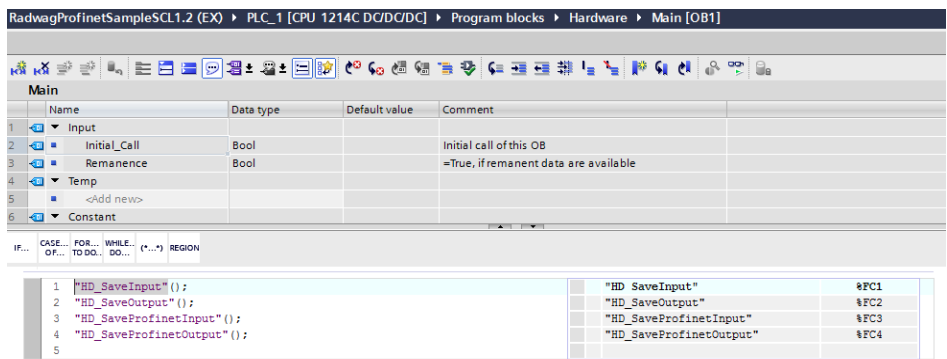

Po kompilacji i załadowaniu programu do sterownika w bloku danych możemy odczytać interesujące nas rejestry wejściowe (MONITOR ALL) oraz zapisywać rejestry wyjściowe (np. poprzez zmianę START VALUE i LOAD START VALUES AS ACTUAL) modułu SLAVE.

Przykładowa funkcja zapisu rejestru wartością 0x01 (zerowanie platformy):

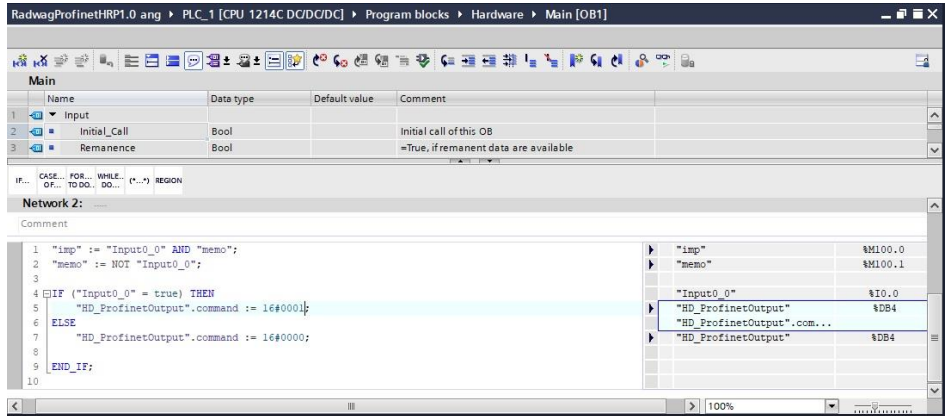

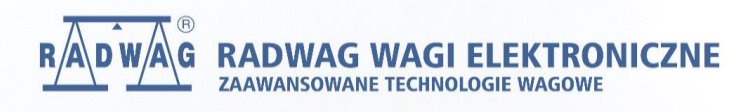